# **Инструкция по работе с Личным кабинетом абитуриента Сретенской духовной академии**

После перехода [на страницу Личного кабинета](https://sdamp.ru/abiturient/profile/#/) нажать кнопку **«Зарегистрироваться»**

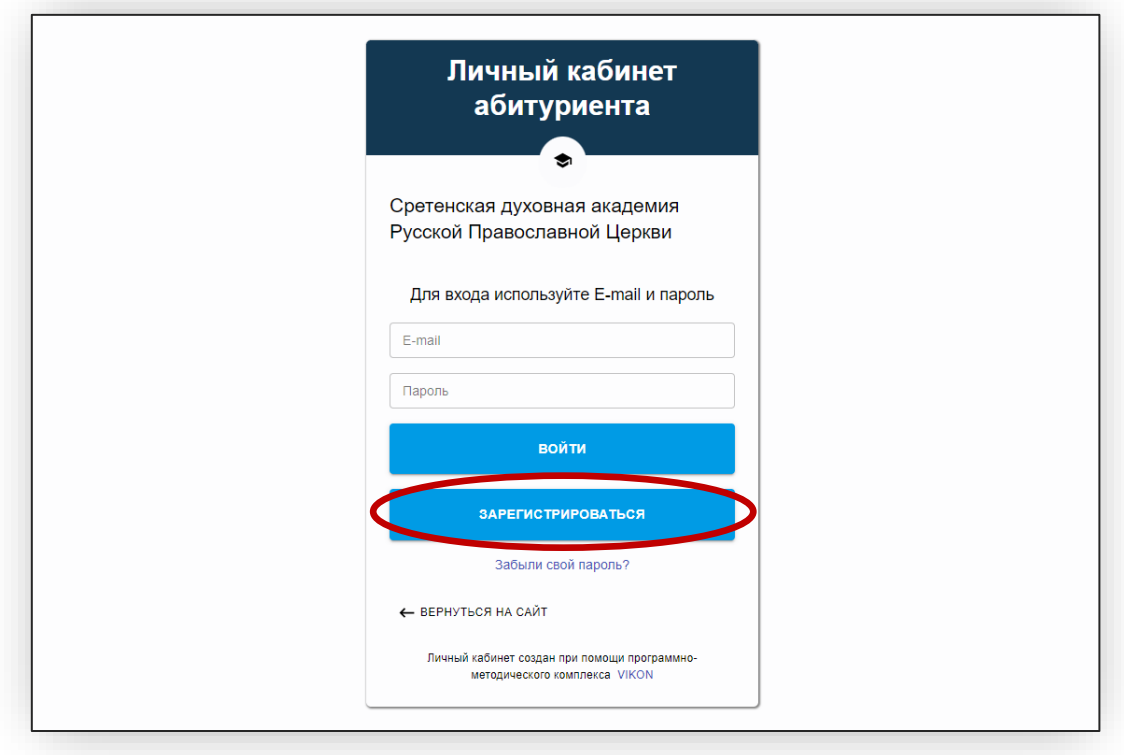

Ввести информацию и нажать **«Зарегистрироваться»**

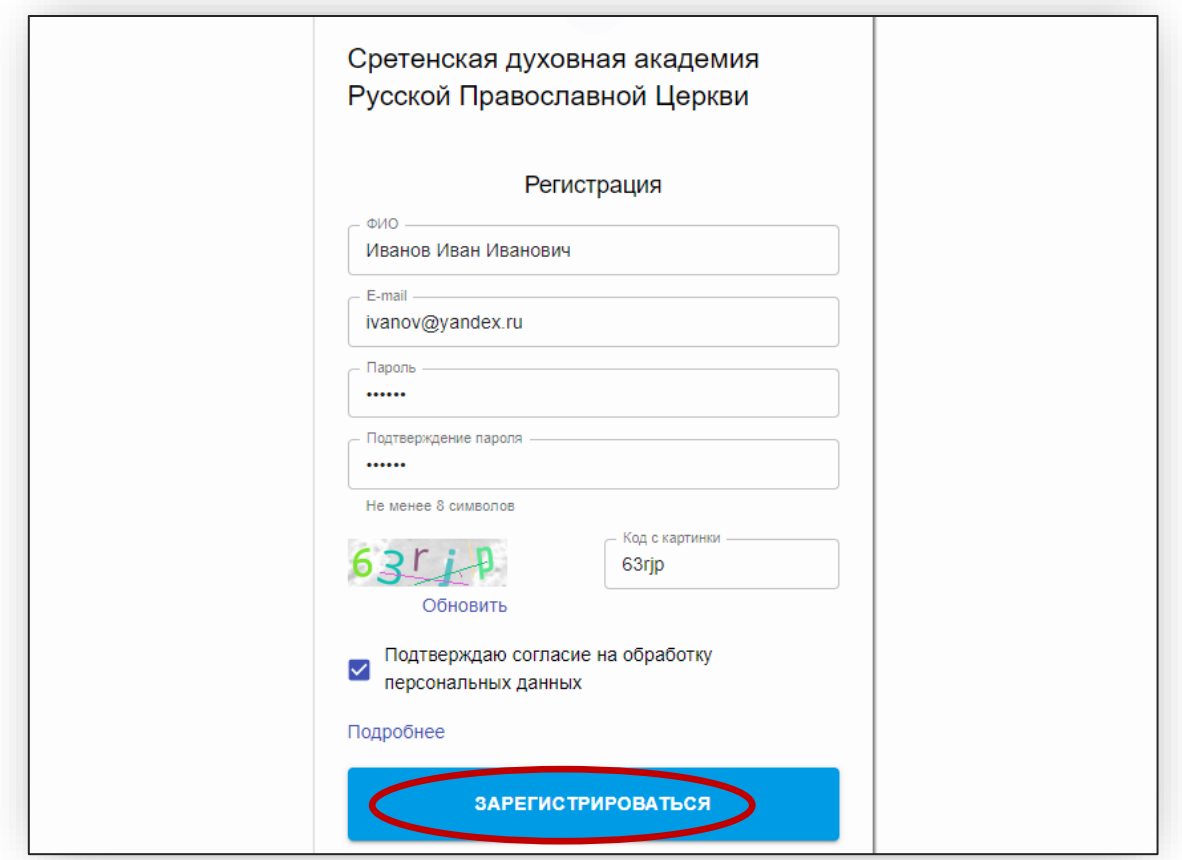

На указанную Вами почту придет письмо-подтверждение:

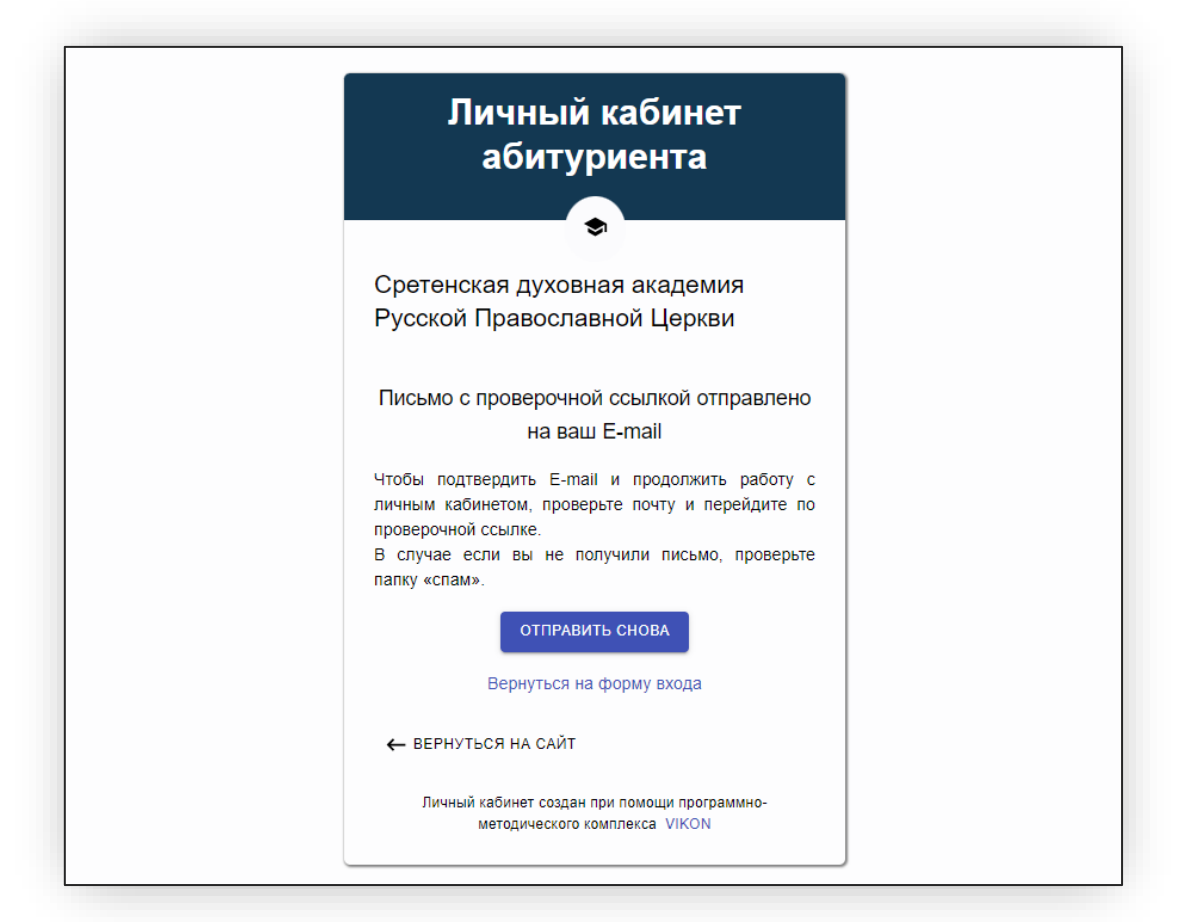

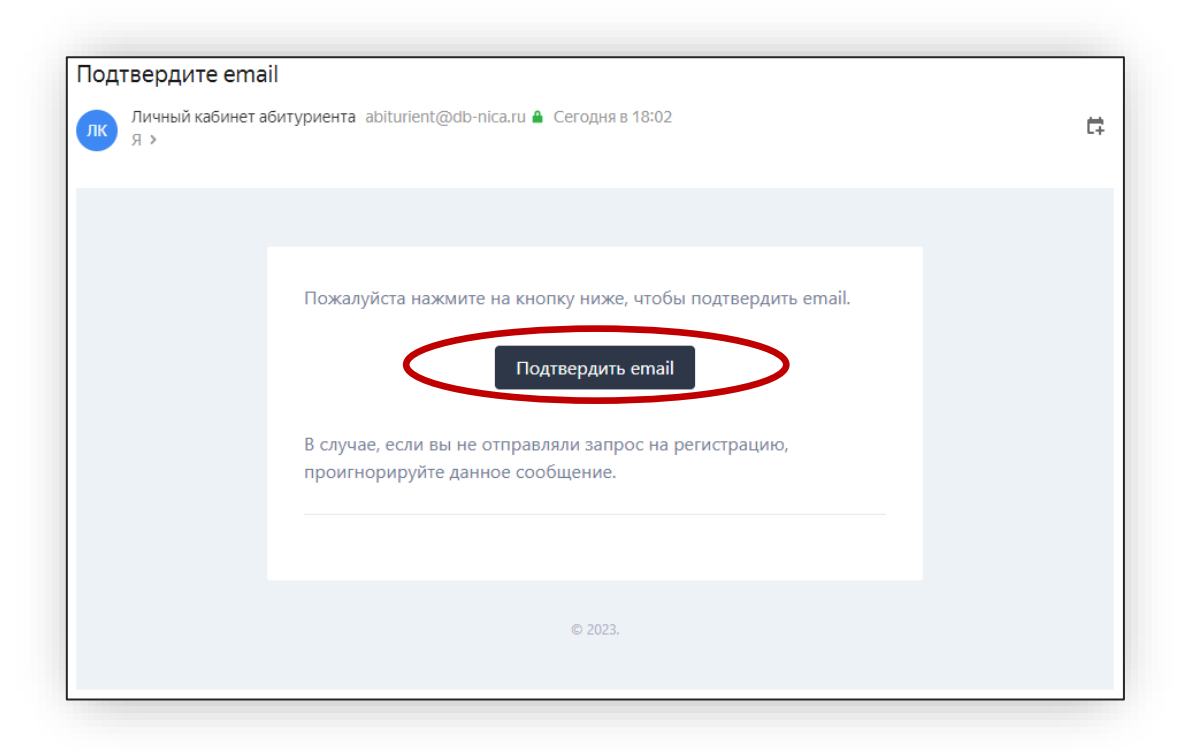

Возвращаемся н[а https://sdamp.ru/abiturient/profile/#/](https://sdamp.ru/abiturient/profile/#/) и вводим свои учетные данные

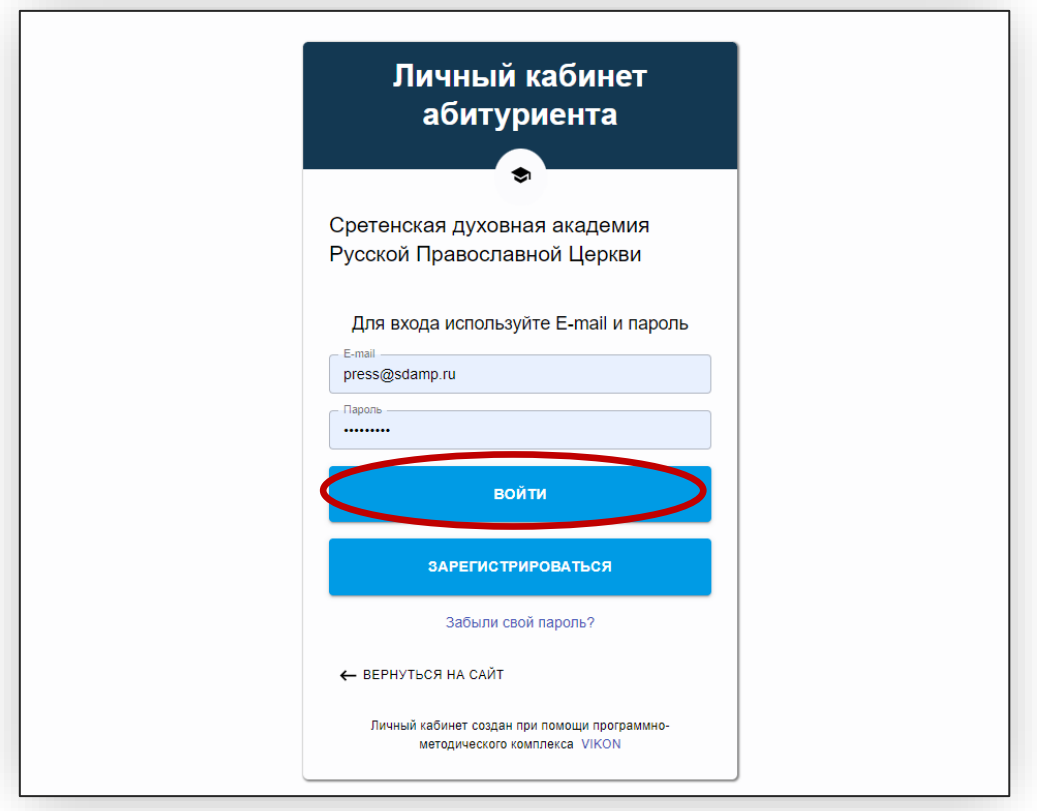

После этого необходимо заполнить анкету, нажав либо на соотв. Пункт меню, либо на ссылку в инструкции

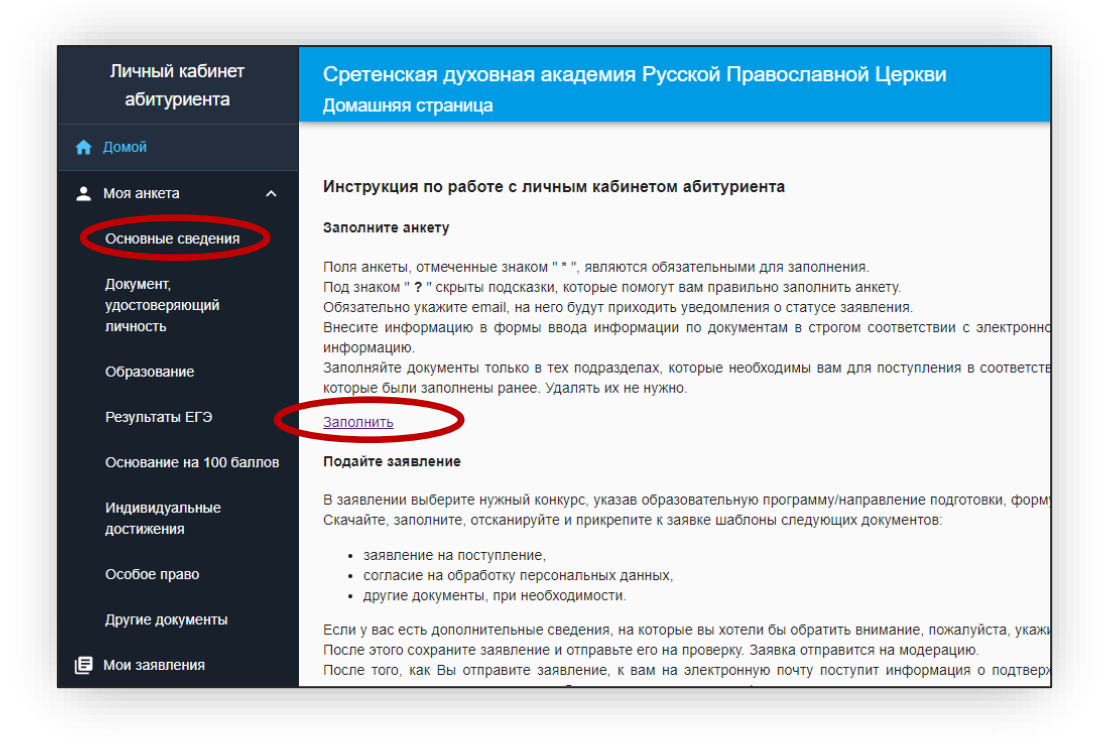

## Заполнив все обязательные поля (отмечены красной звездочкой) и прикрепив фотографию 3х4 и скан-копию СНИЛС, нажать **«Сохранить»**

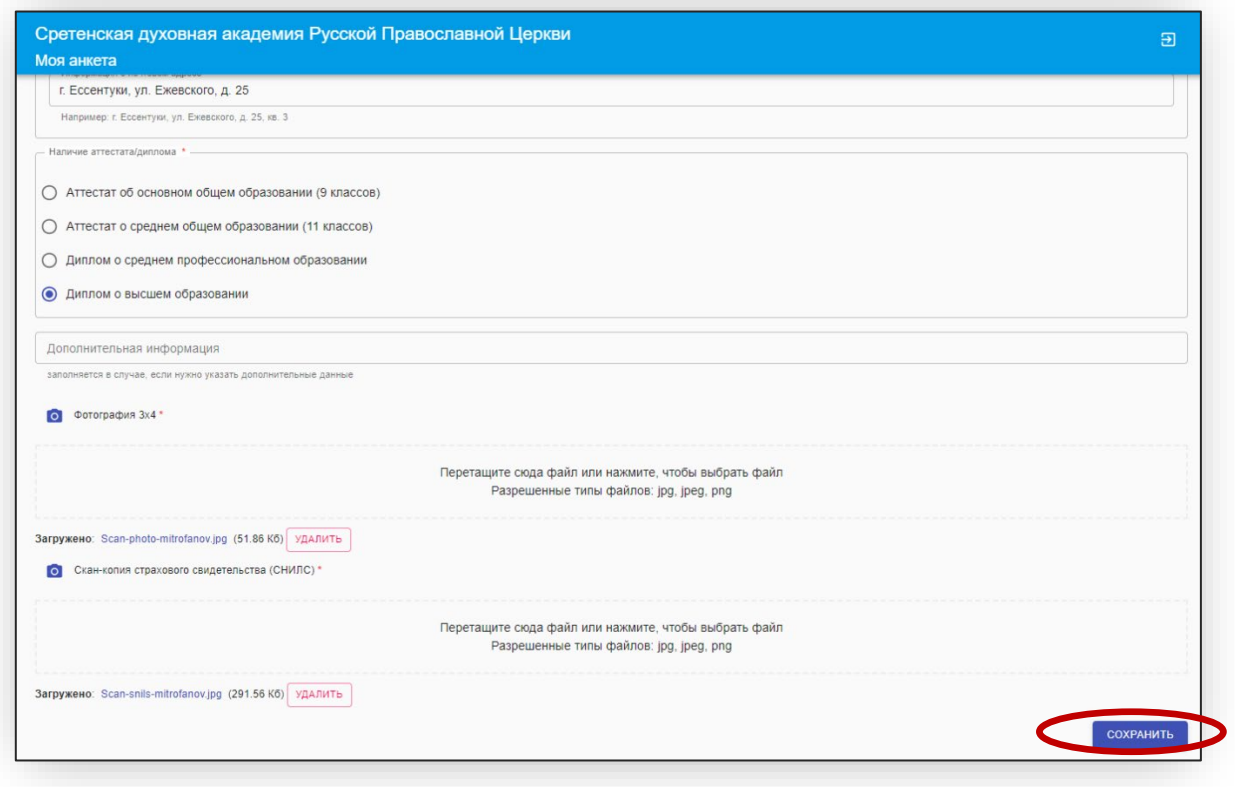

Продолжить заполнение анкеты в разделах «Документ, удостоверяющий личность» и «Образование», в конце везде нажать **«сохранить»**

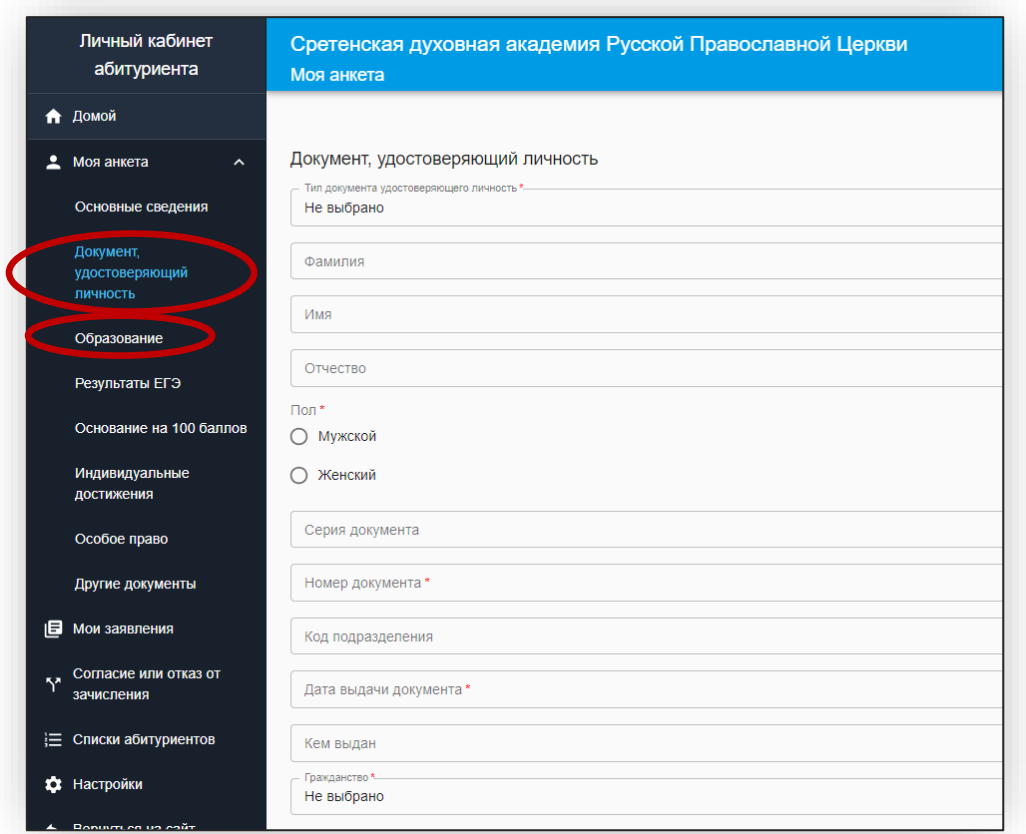

#### Затем перейти в раздел «Мои заявления» и нажать «добавить заявление"

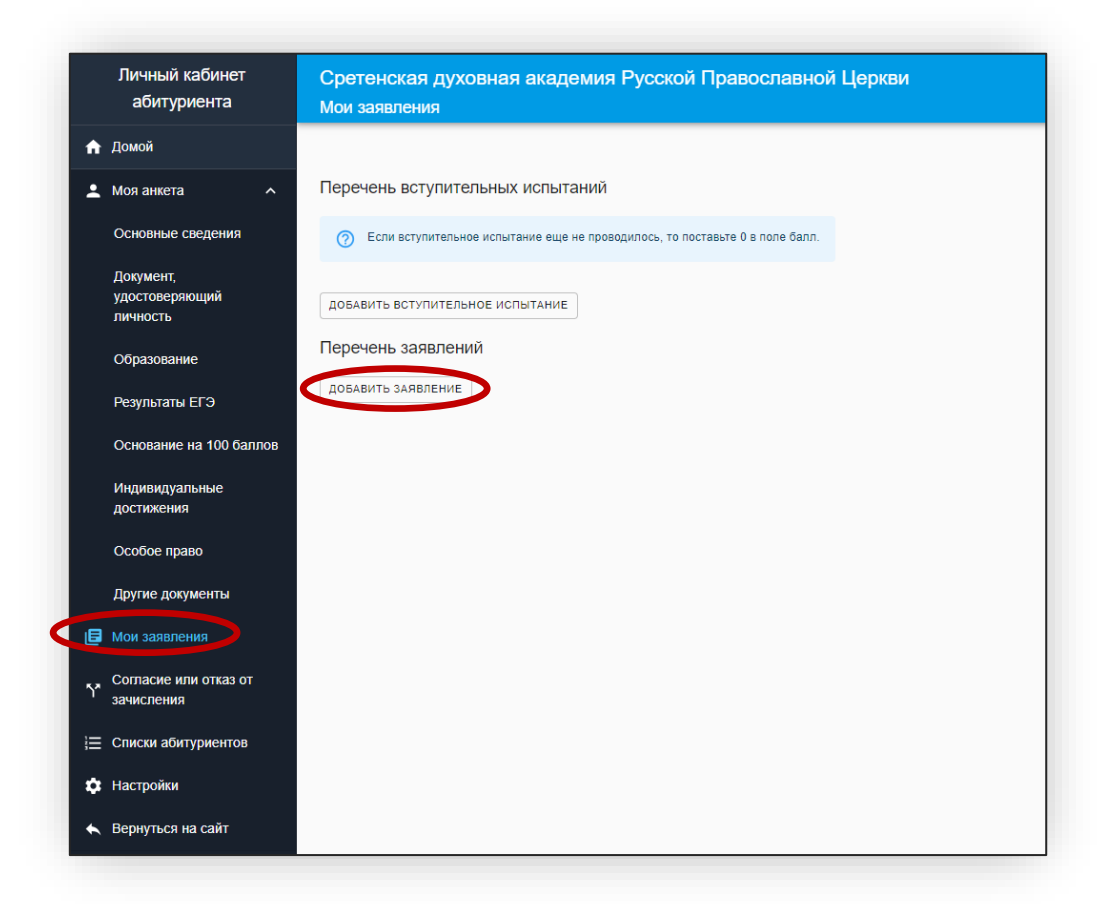

После этого появится пустое заявление «Новое заявление», нажать на белое поле

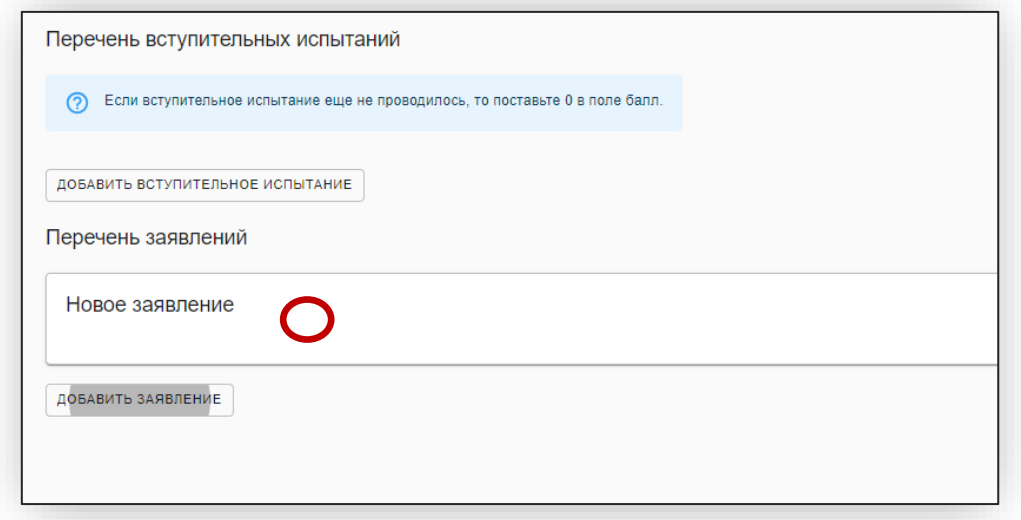

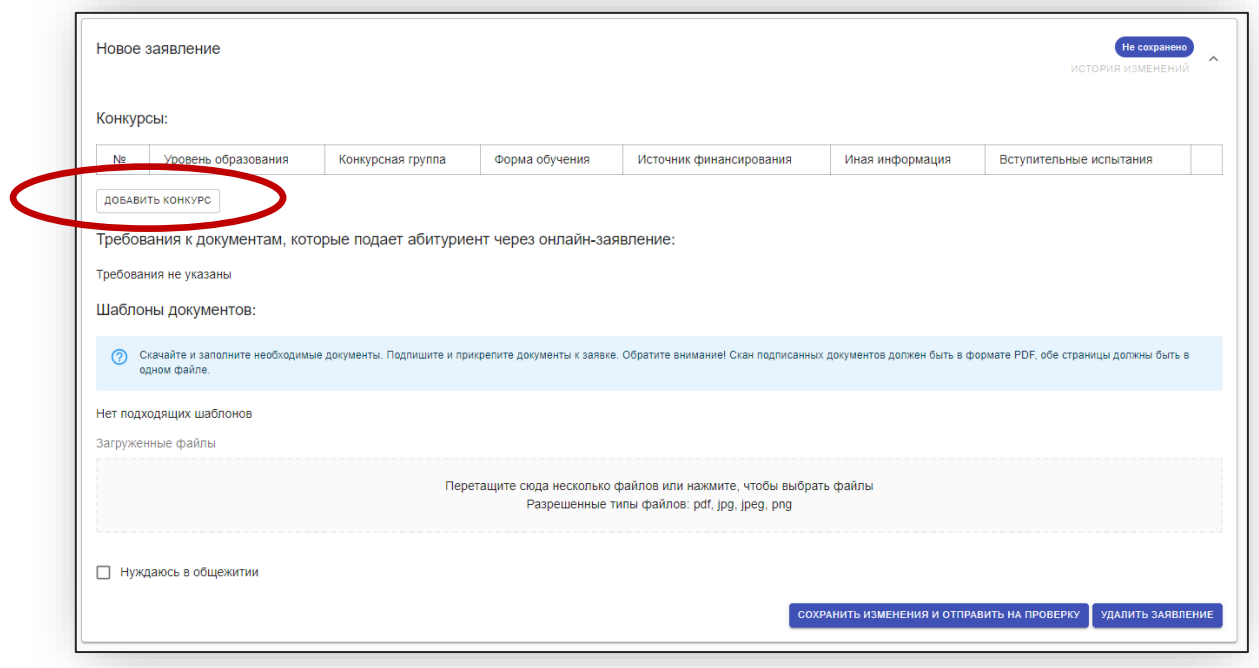

- Выбрать **уровень образования** (Бакалавриат, Магистратура, Аспирантура)
- Выбрать **конкурсную группу** проконсультироваться с канцелярией, попадаете вы на аккредитованный профиль или на церковный)
- Форма обучения **Очная**
- Источник финансирования **С оплатой** обучения (имеется в виду оплата за счет учебного заведения)

### Нажать «Добавить»

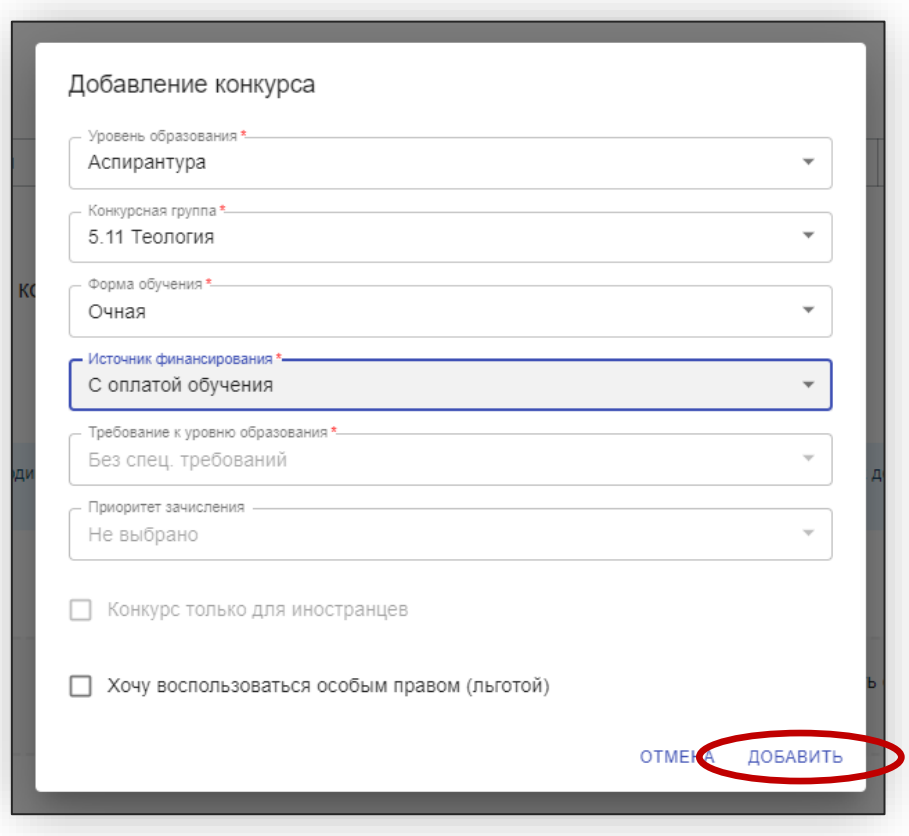

## Теперь необходимо добавить соответствующее программе вступительное испытание (в случае аспирантуры – богословие)

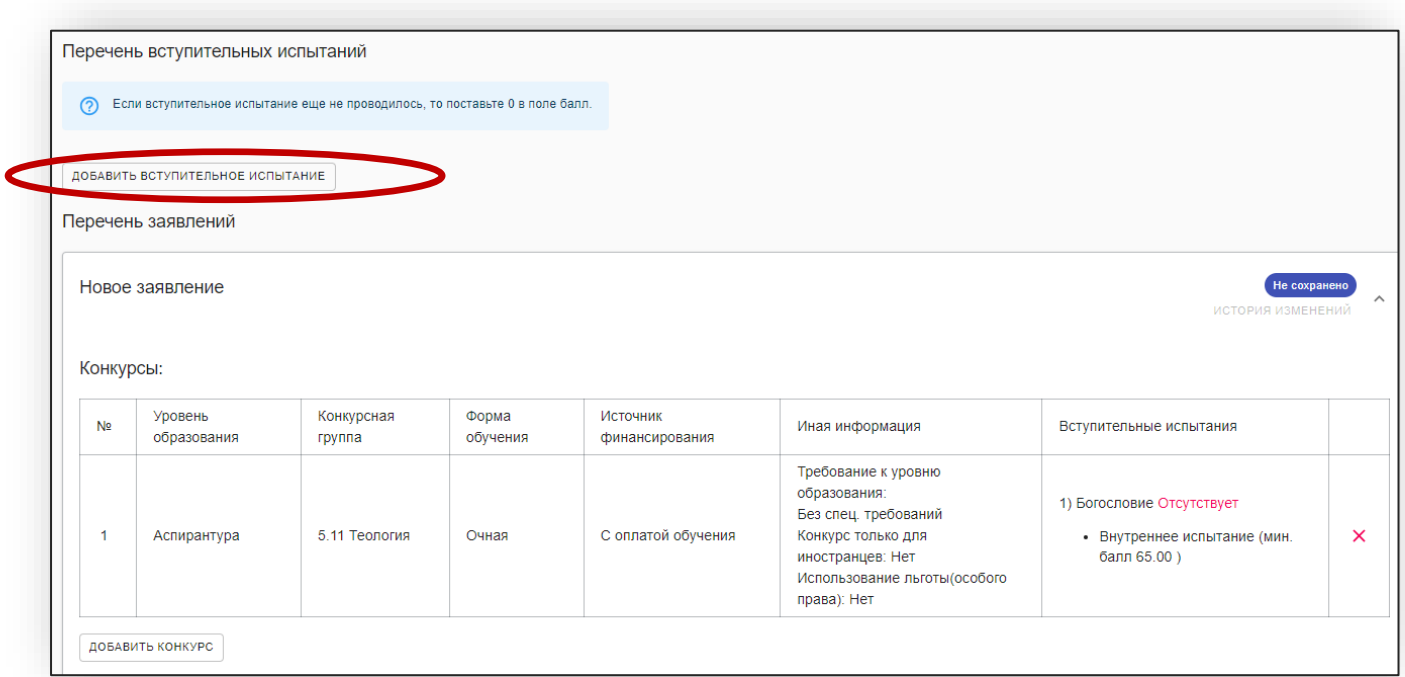

Выбрать вступительное испытания, указать тип «Внутреннее испытание» и ввести нулевой балл:

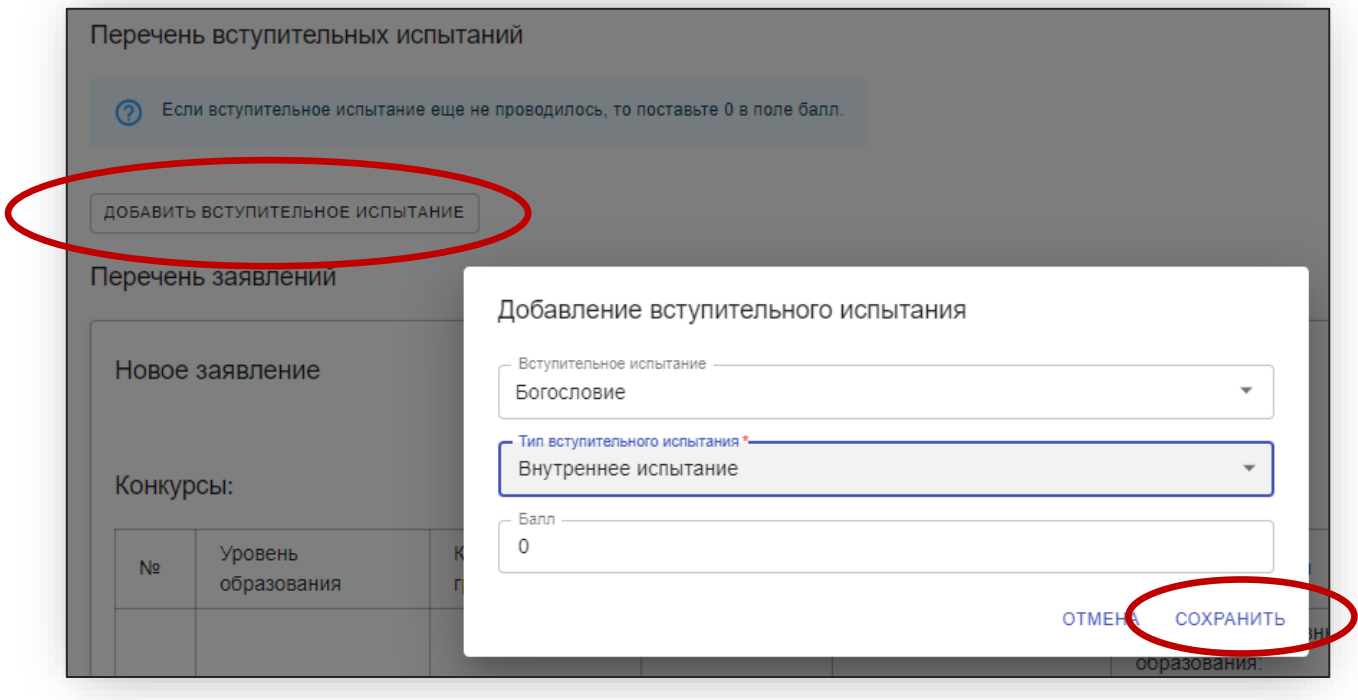

### Теперь заявление будет выглядеть вот так:

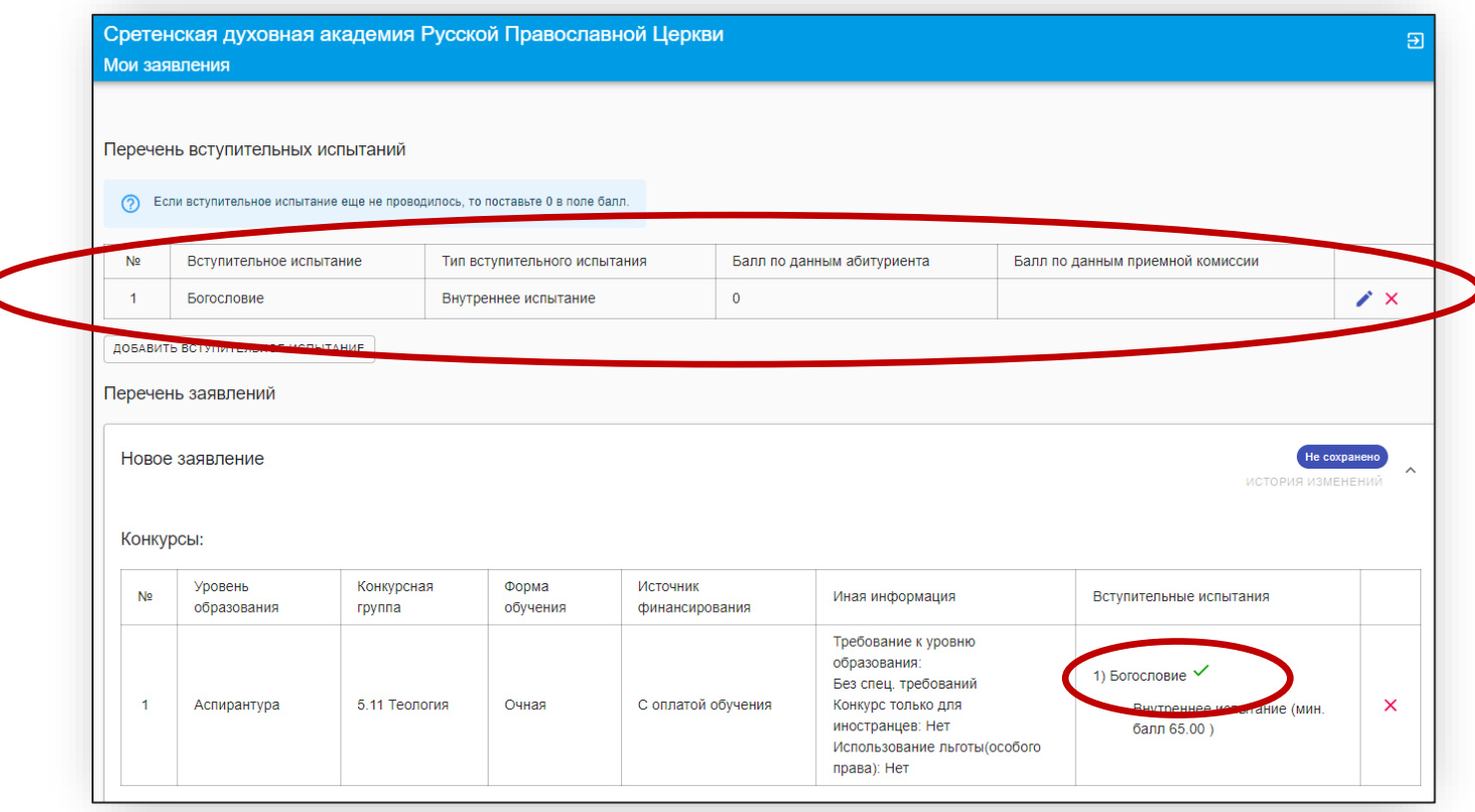

Теперь пролистать заявление вниз, скачать документы, распечатать, заполнить, подписать, отсканировать и прикрепить в формате пдф:

- **Согласие на обработку данных**
- **Заявление о приеме**
- **Анкета**
- **Автобиография**

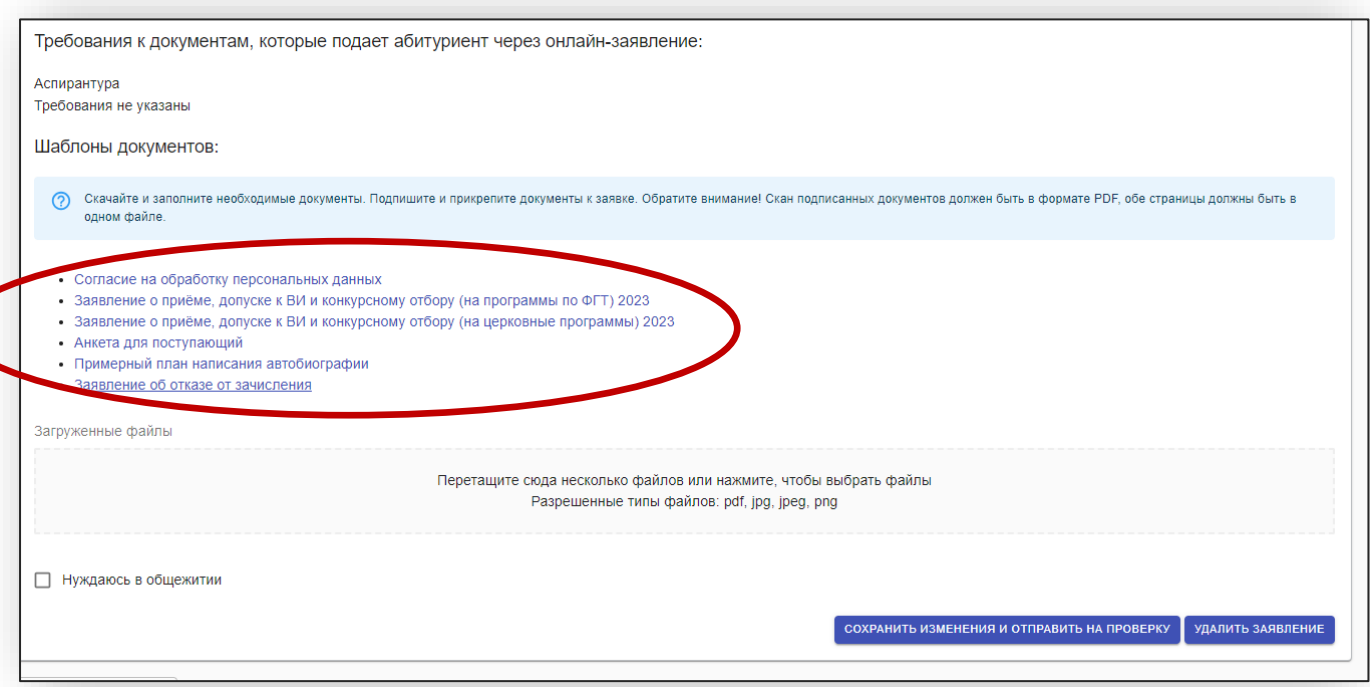

## Прикрепить и нажать **«Сохранить изменения и отправить на проверку».**

Загруженные файлы

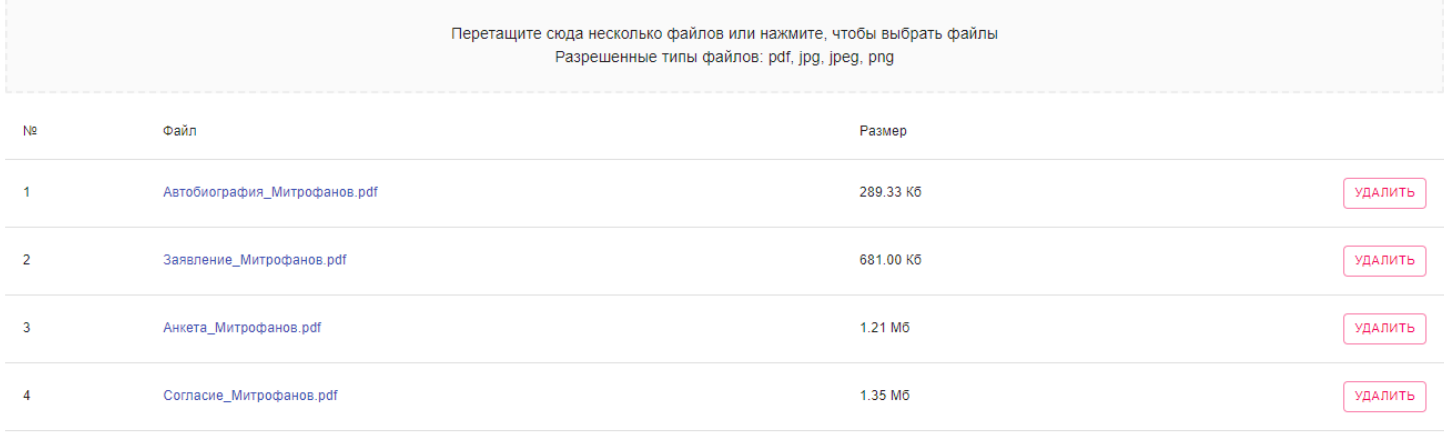

□ Нуждаюсь в общежитии

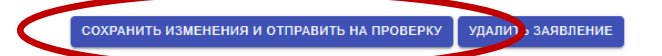